## INSTRUCTIVO DE GENERACION DE TICKETS

## Entrar a la pagina del Instituto [www.ifdcvm.edu.ar](http://www.ifdcvm.edu.ar/)

Buscar la seccion "Soporte Informatico" y luego "Solicitar soporte (ticket)"

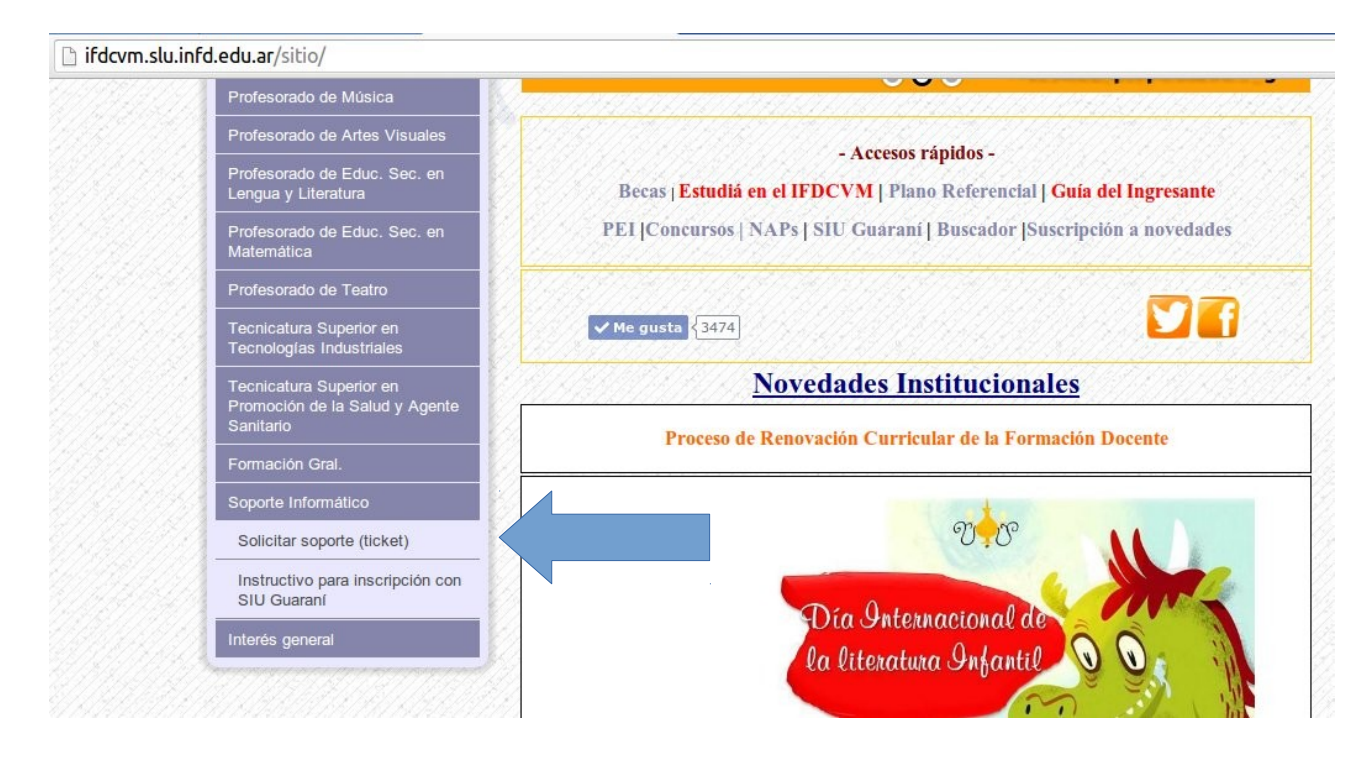

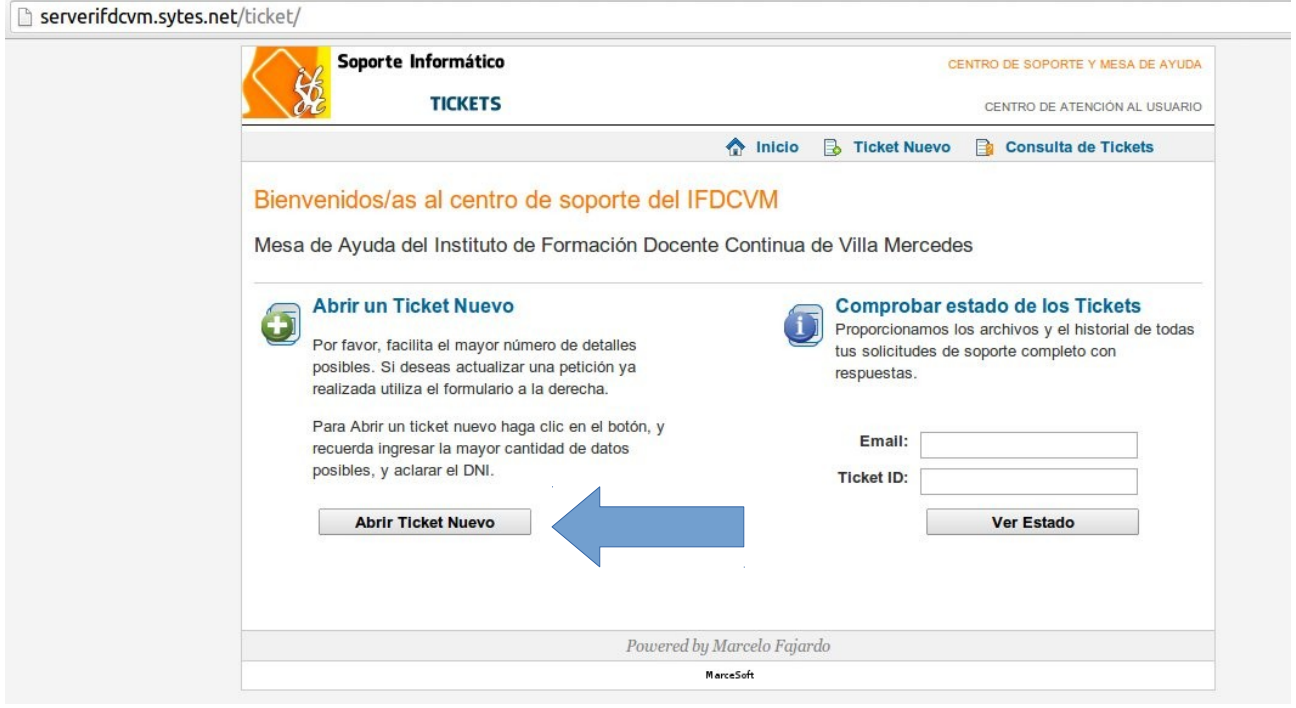

Para generar un ticket nuevo, hacer click en "Abrir Ticket Nuevo"

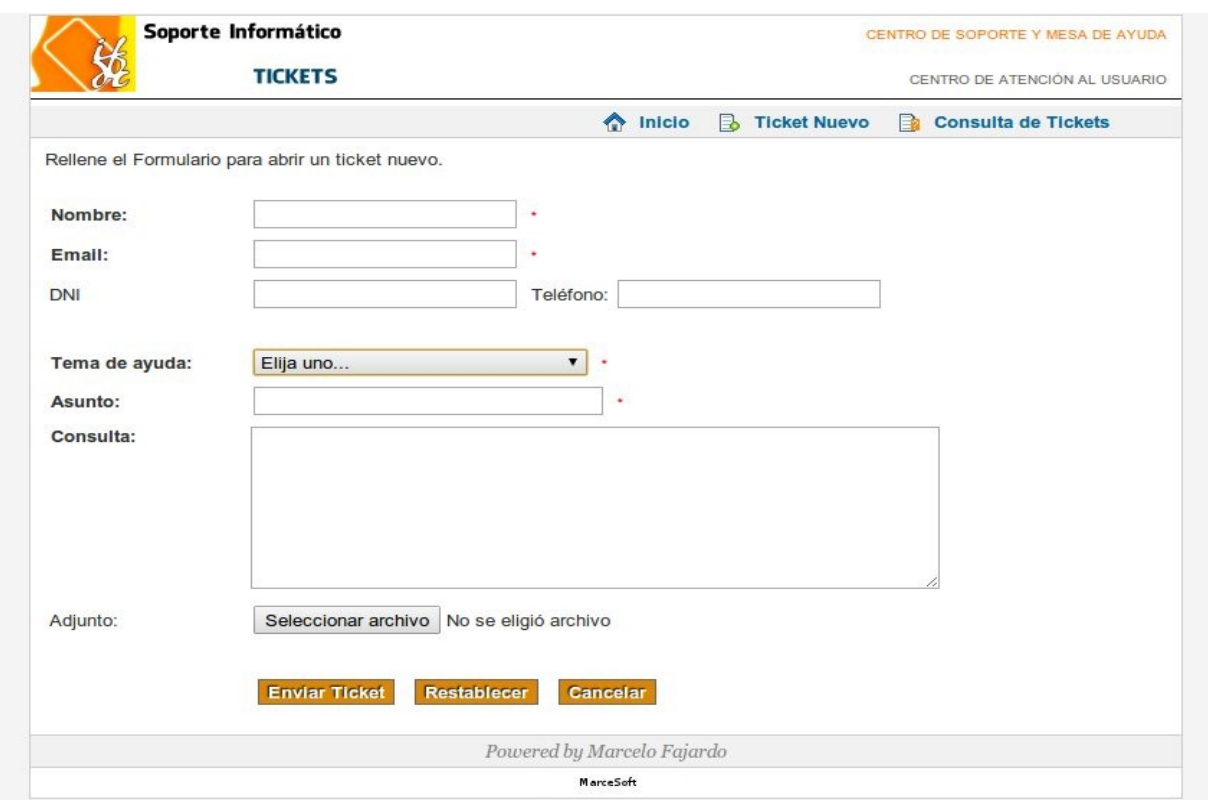

En esta pantalla llenaremos los campos requeridos Nombre, Email, Asunto, etc. En el campo Tema de ayuda, seleccionaremos la opcion mas apropiada a nuestra solicitud. En Consulta redactaremos la solicitud en detalle y finalmente haremos click en "Enviar Ticket"

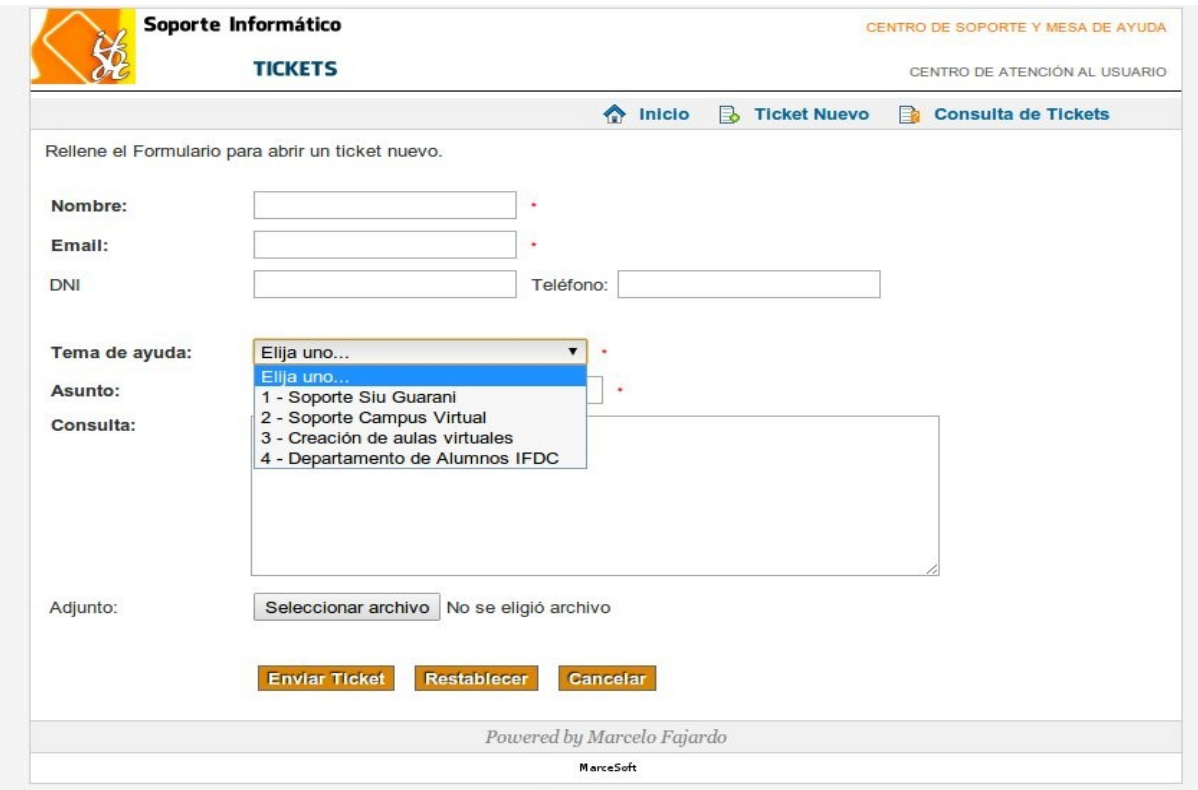

FIN